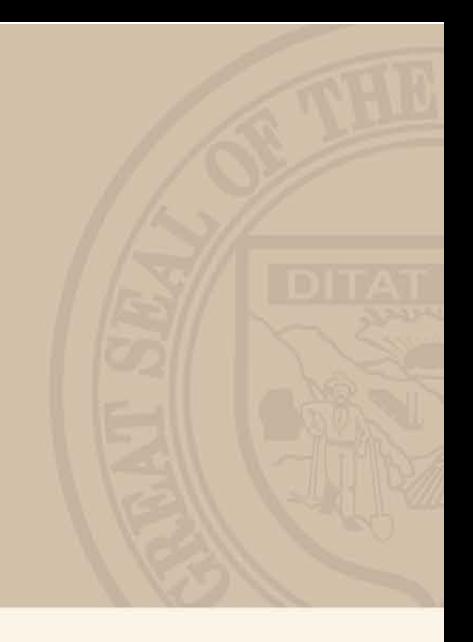

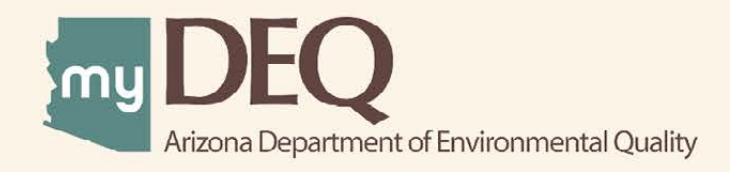

# **USER GUIDE**

1. Upon login, click on the myAPPLICATONS tab.

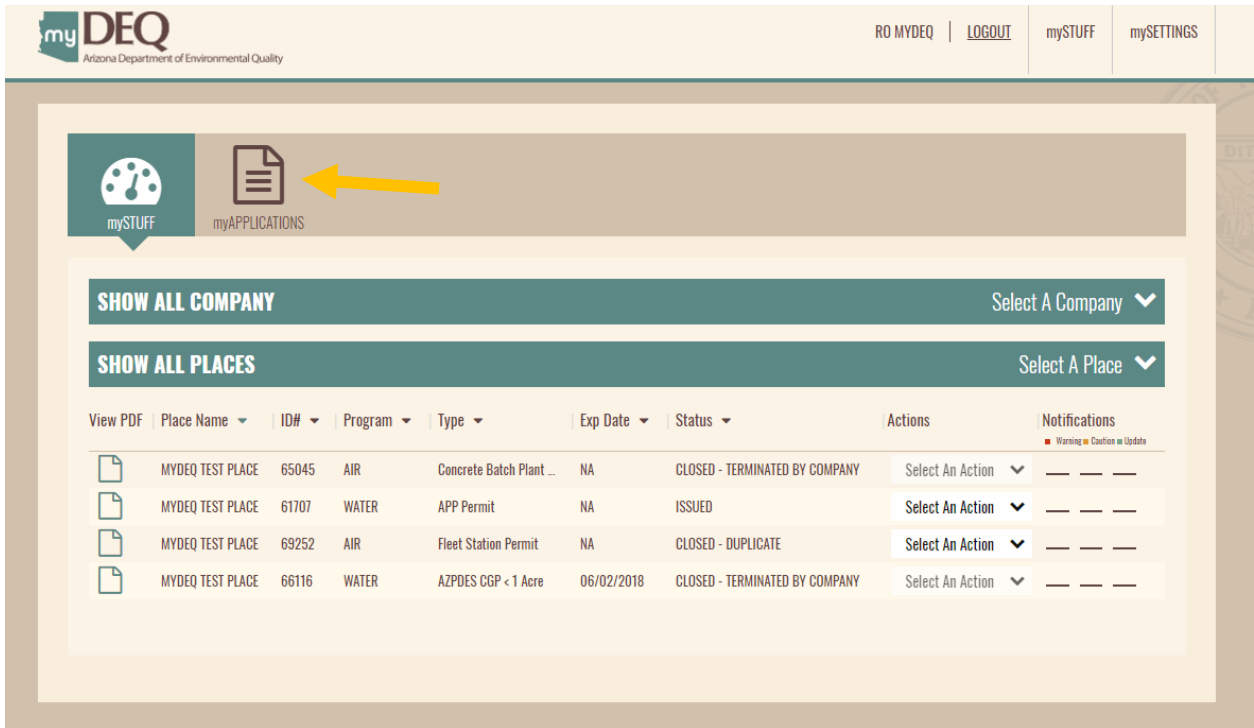

2. Click on ADD AN EXISTING to import your existing Drywell registration.

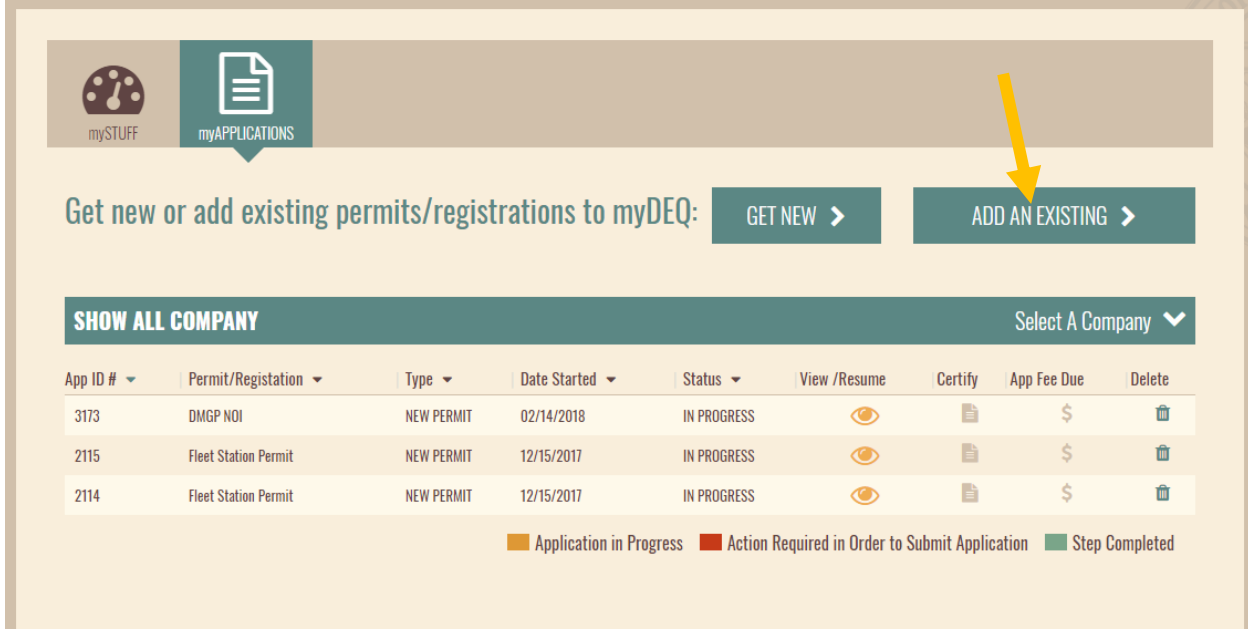

3. Select Drywell Registration and click on CONTINUE

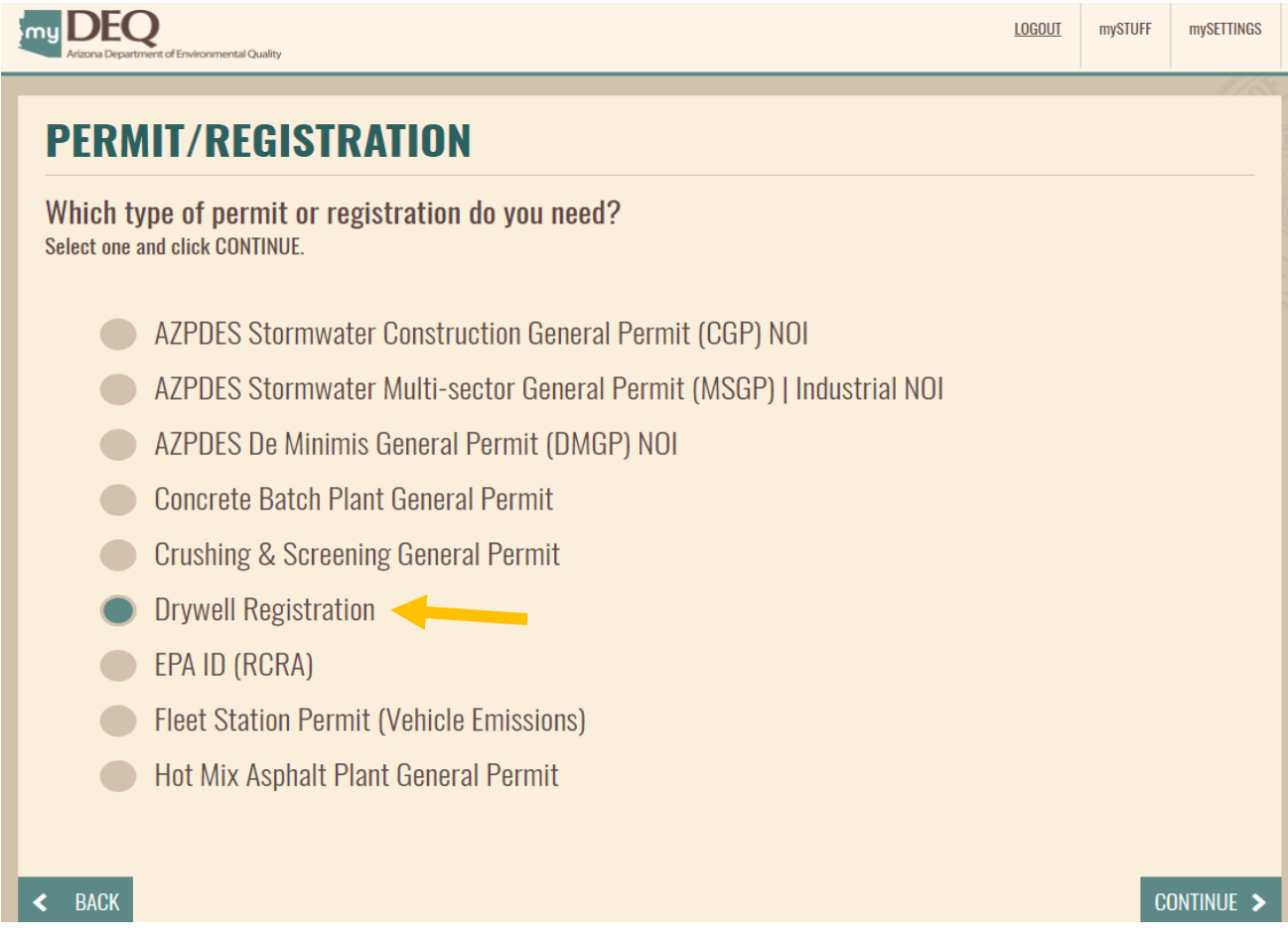

4. Select (or add) the Company this registration will be issued to for and click on CONTINUE

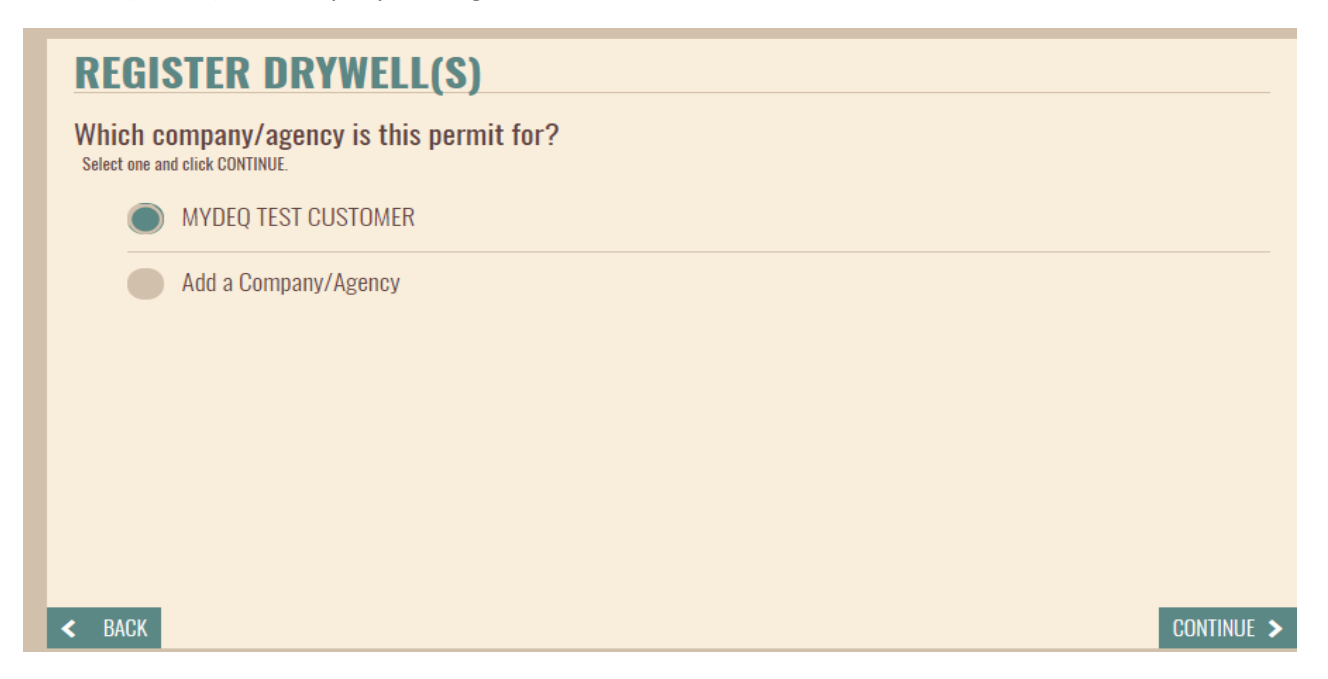

5. Select the Current Owner option and click on SAVE PAGE & CONTINUE.

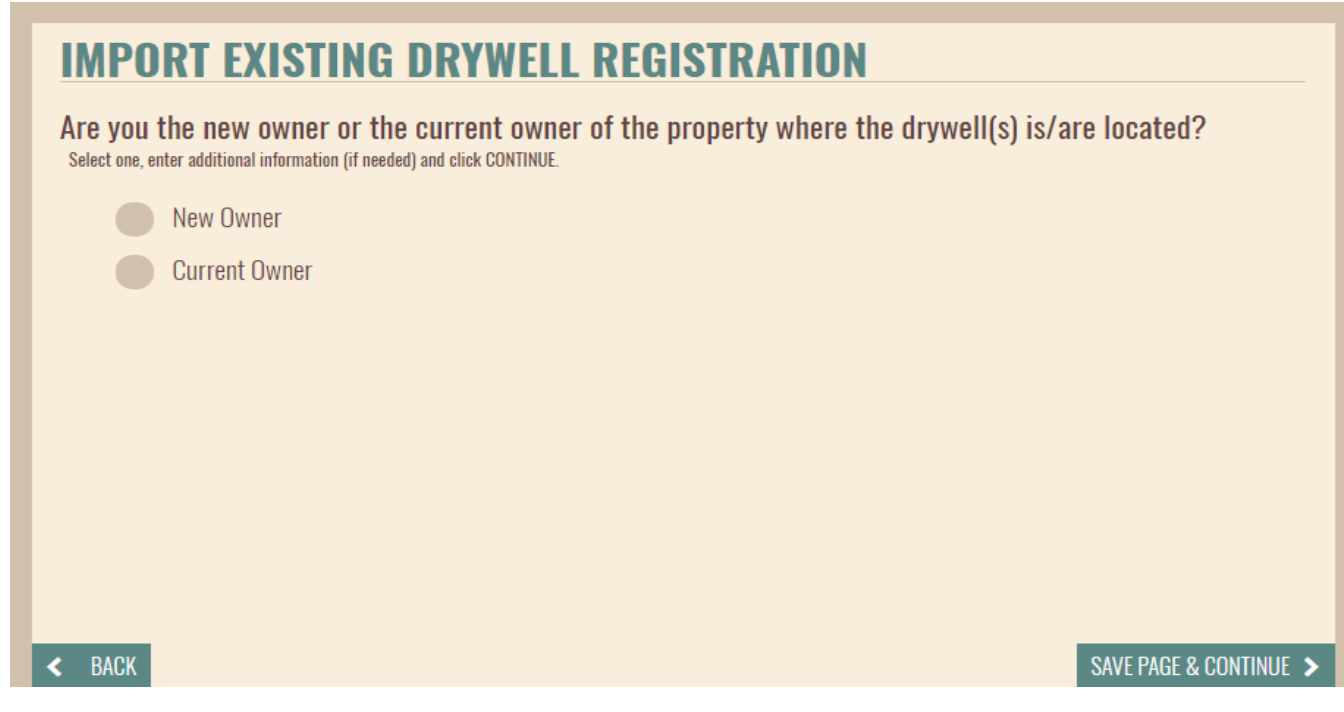

6. If you are a new owner, you will complete a transfer of ownership.

# **IMPORT EXISTING DRYWELL REGISTRATION**

Are you the new owner or the current owner of the property where the drywell(s) is/are located? Select one, enter additional information (if needed) and click CONTINUE.

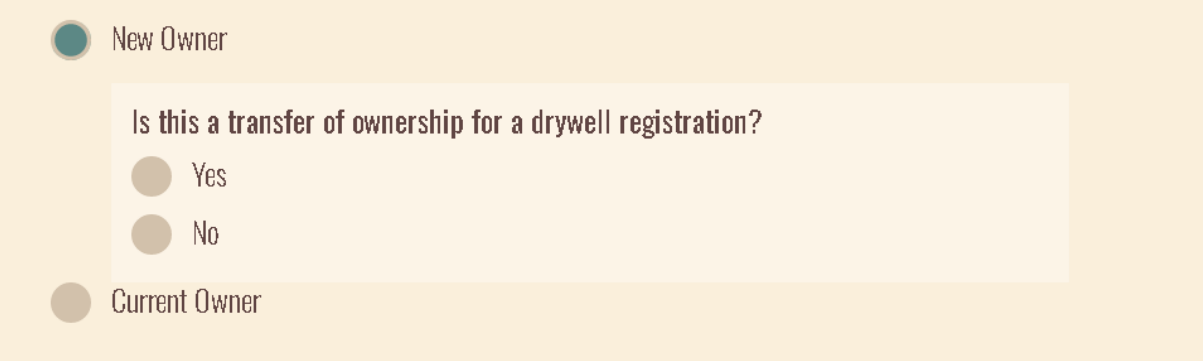

7. This screen lists all the information required to continue with importing the registration. Click START REGISTRATION.

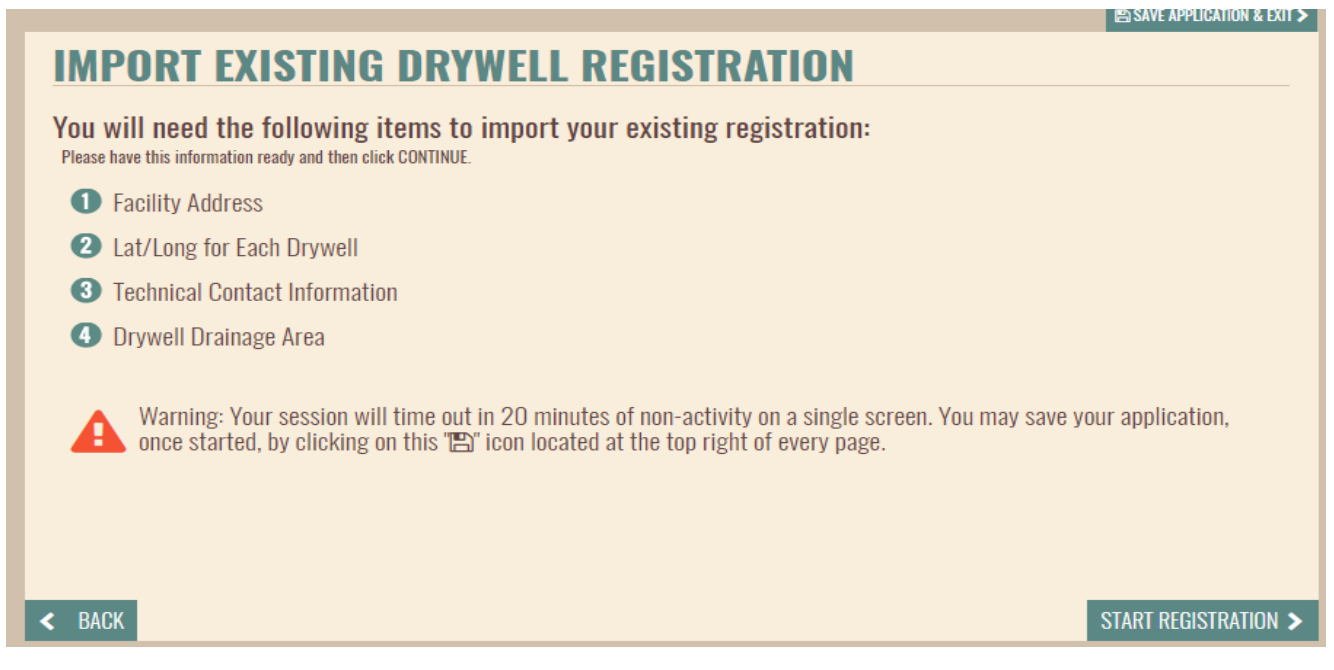

8. Enter the drywell registration number and click Search. You will see the list of dry wells registered. Click ADD TO LIST to import each dry well.

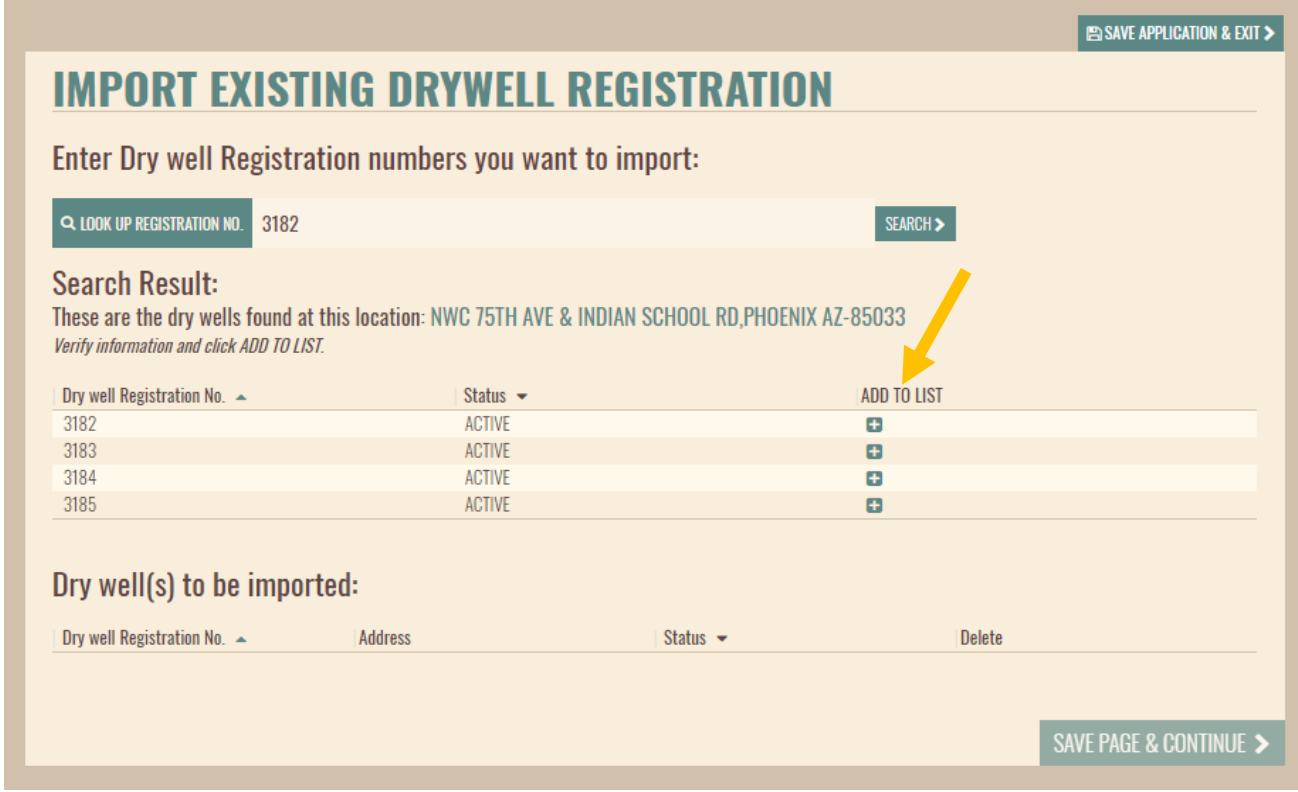

9. Indicate if the originally submitted Facility Site Plan is still current. If not, you can upload a new copy of the plan. You should upload only PDF or ZIP file not exceeding 10 MB.

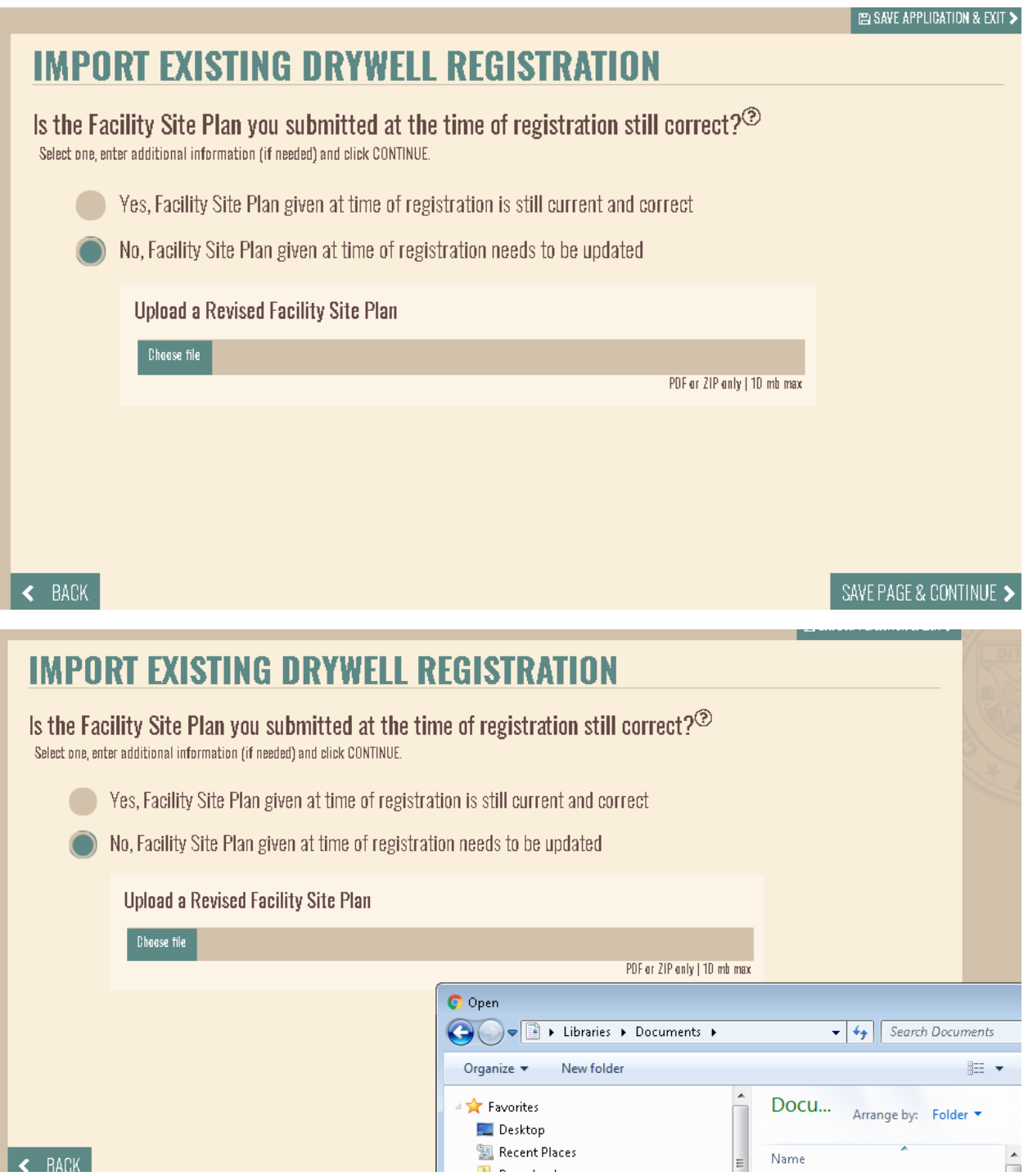

10. Indicate the facility location where the drywells are located by selecting the place

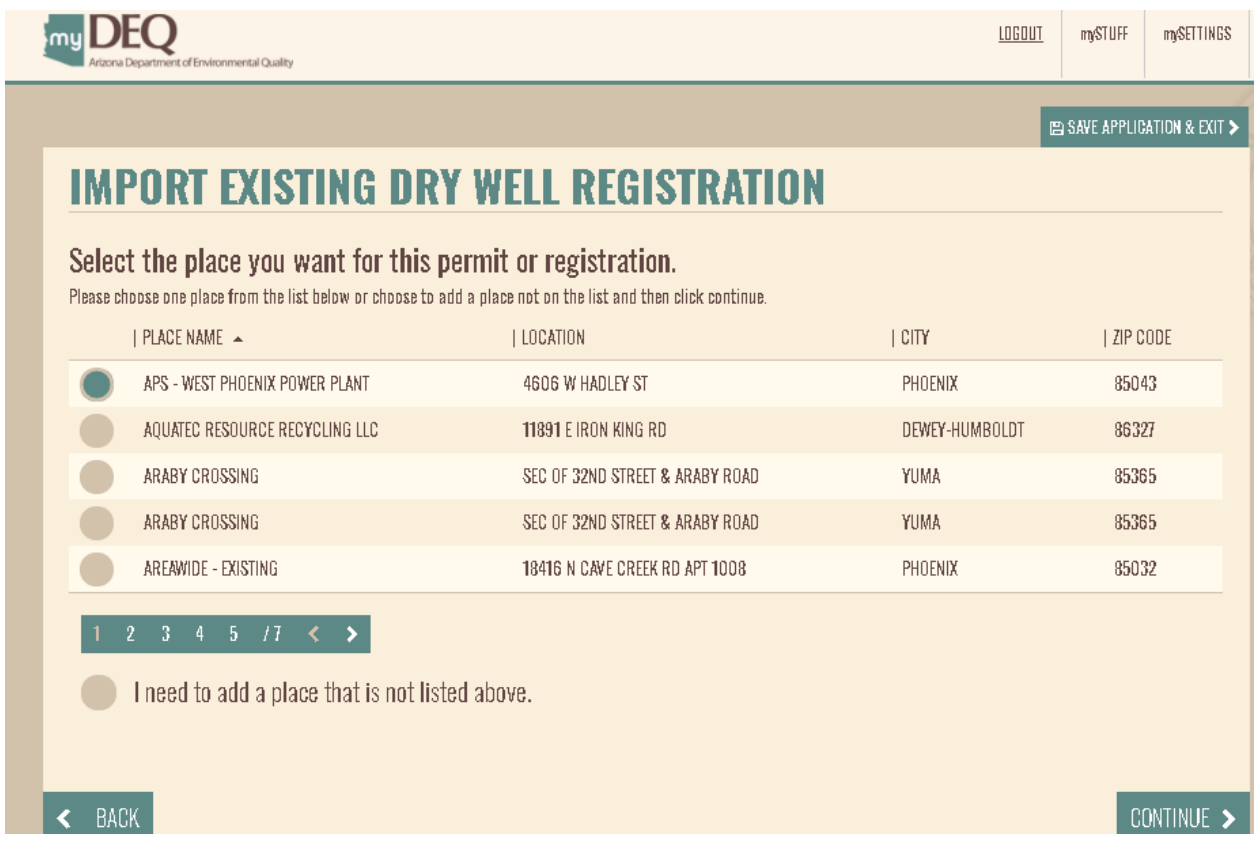

11. Review the place information and then select the nature of business from the drop-down list.

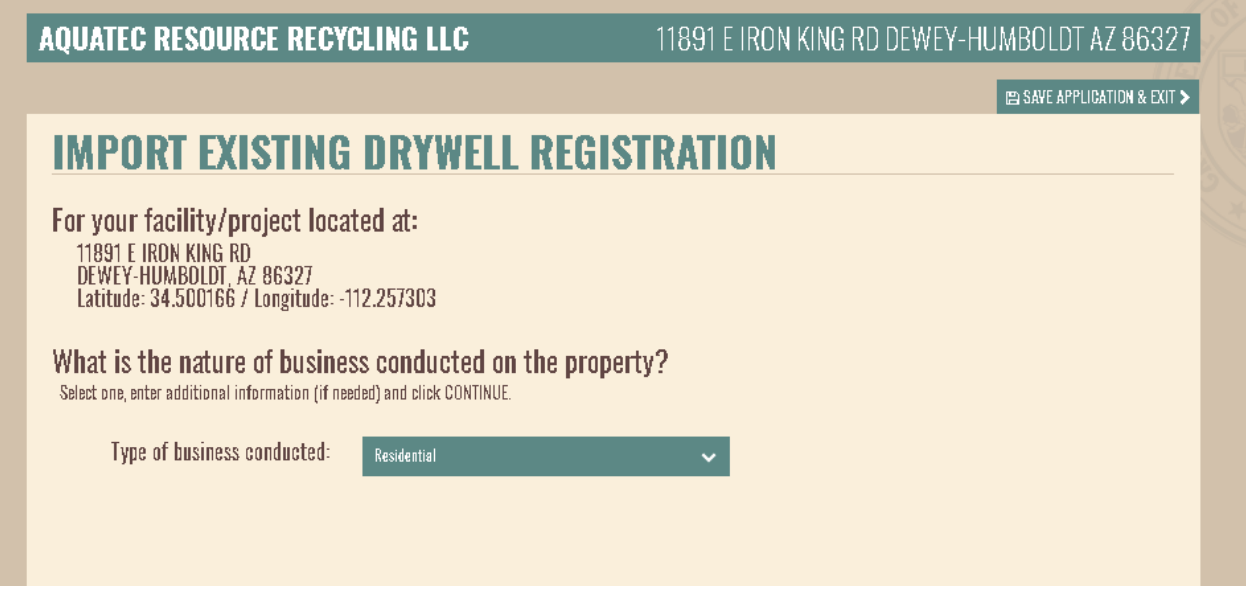

12. Indicate the name and location details or you can click on Look-up on Map and then select the point where the drywell is located. Add the location details for all the drywells.

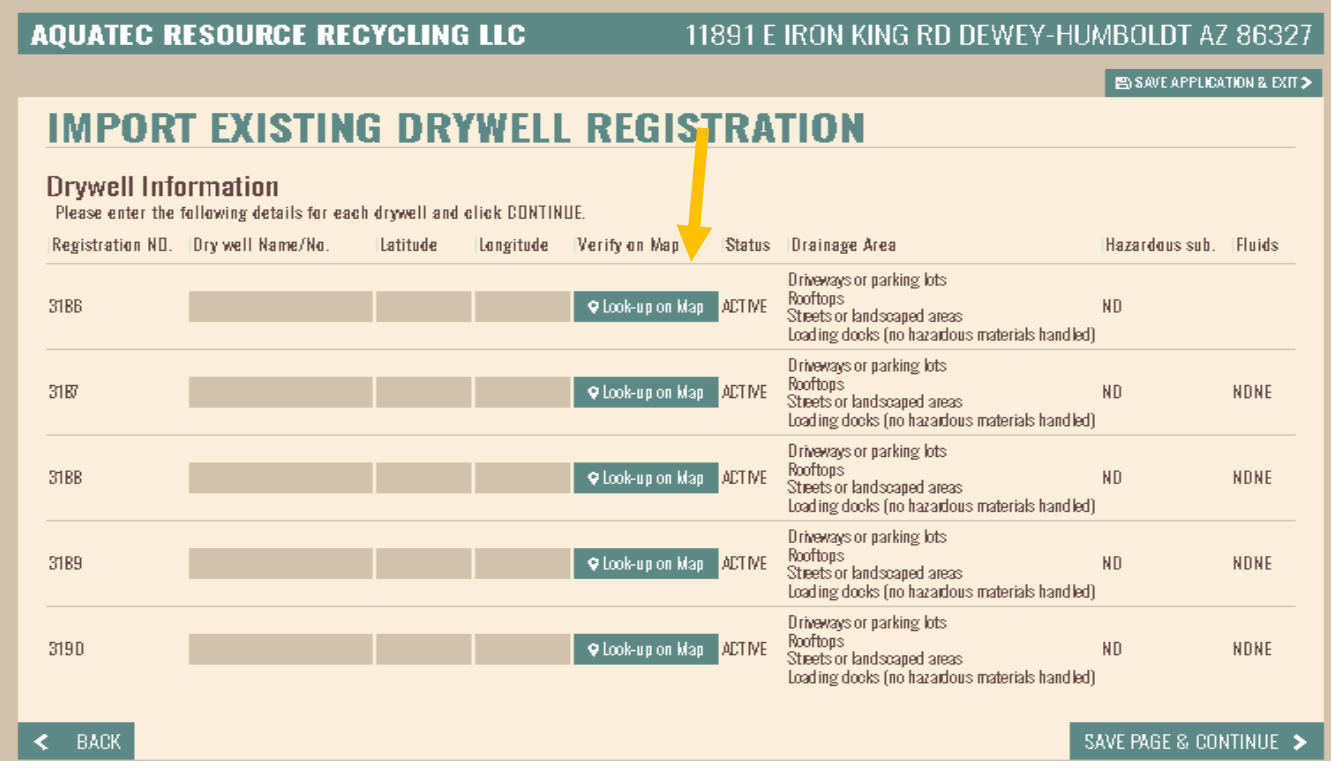

#### 13. For each drywell, indicate the drainage details

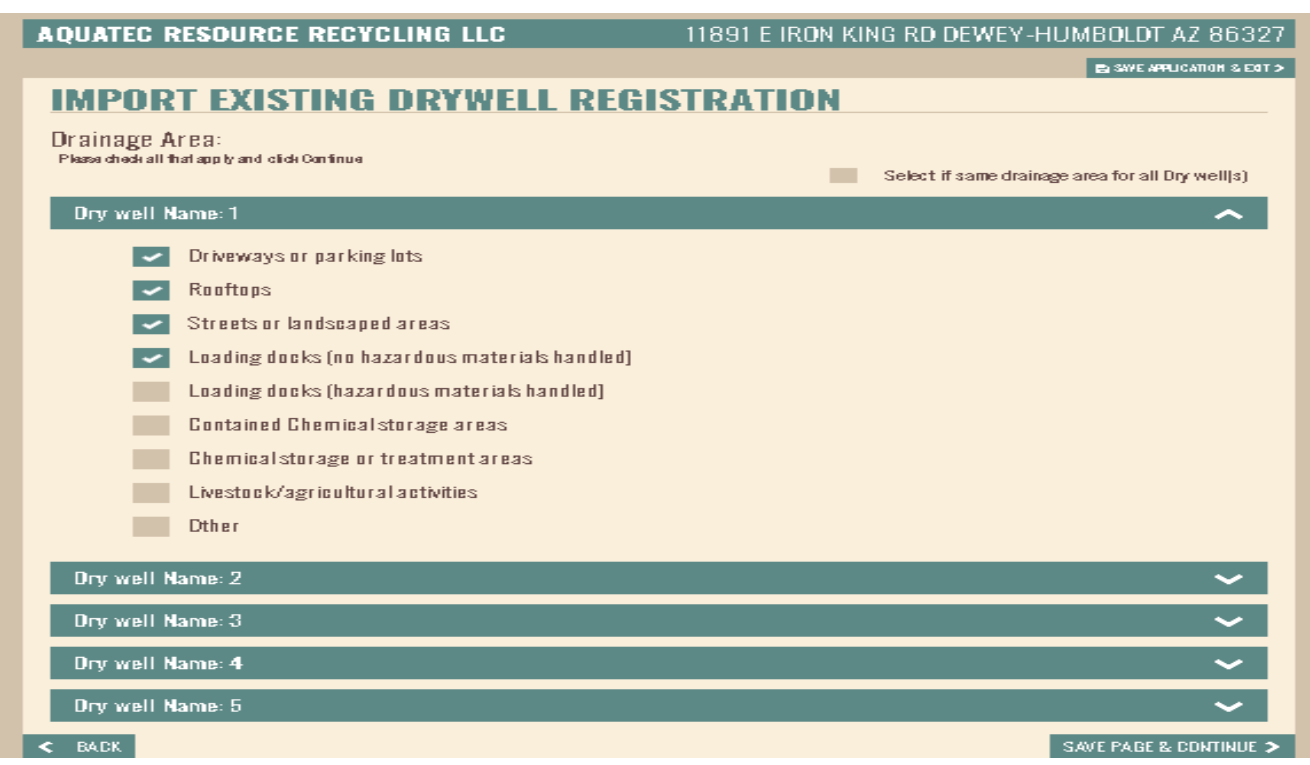

14. Indicate if the drywells are located where hazardous substances are used, stored, loaded or treated. On the next page, indicate if any of the drywells receive fluids other than stormwater.

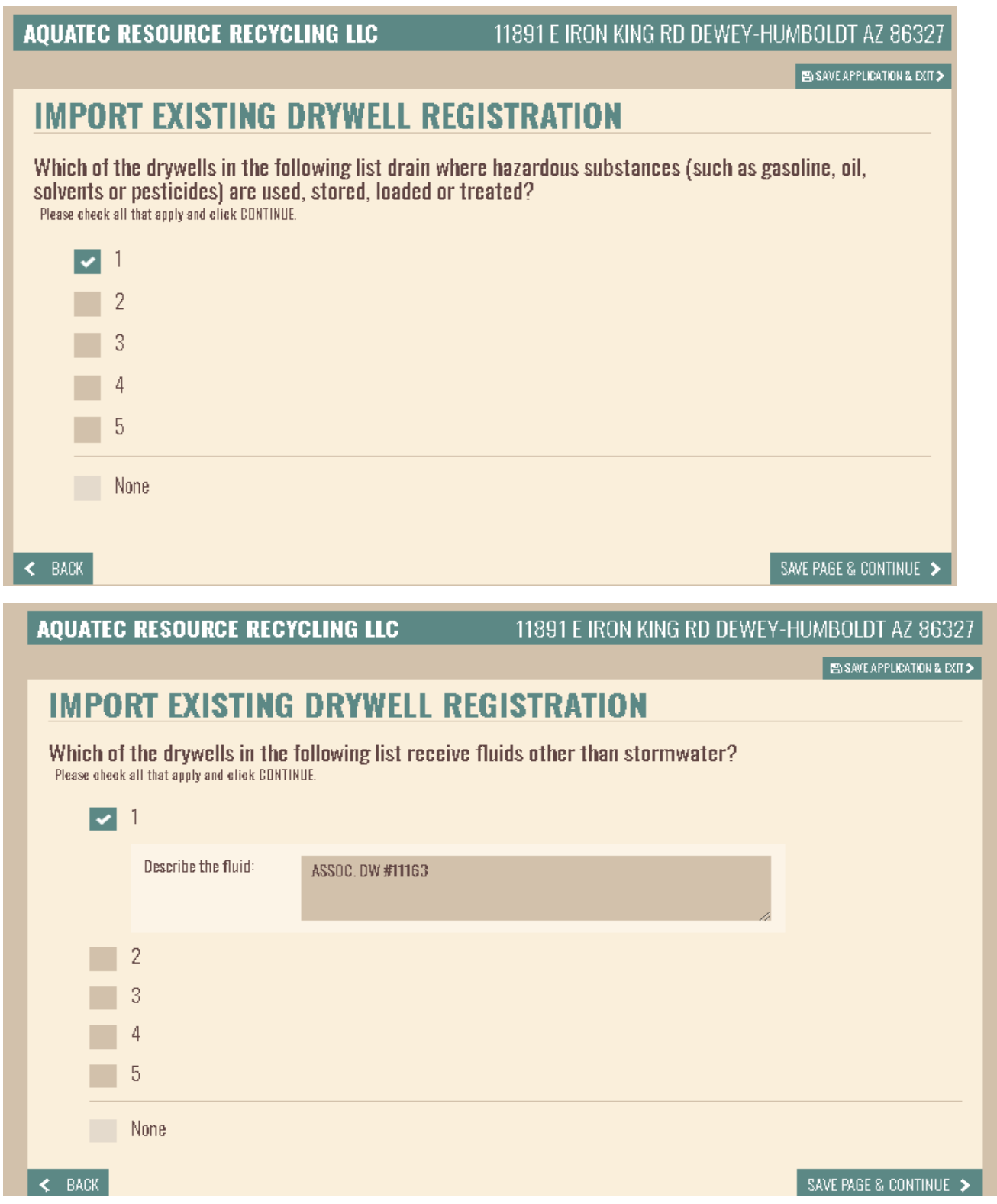

## 15. Enter the technical contact person's information.

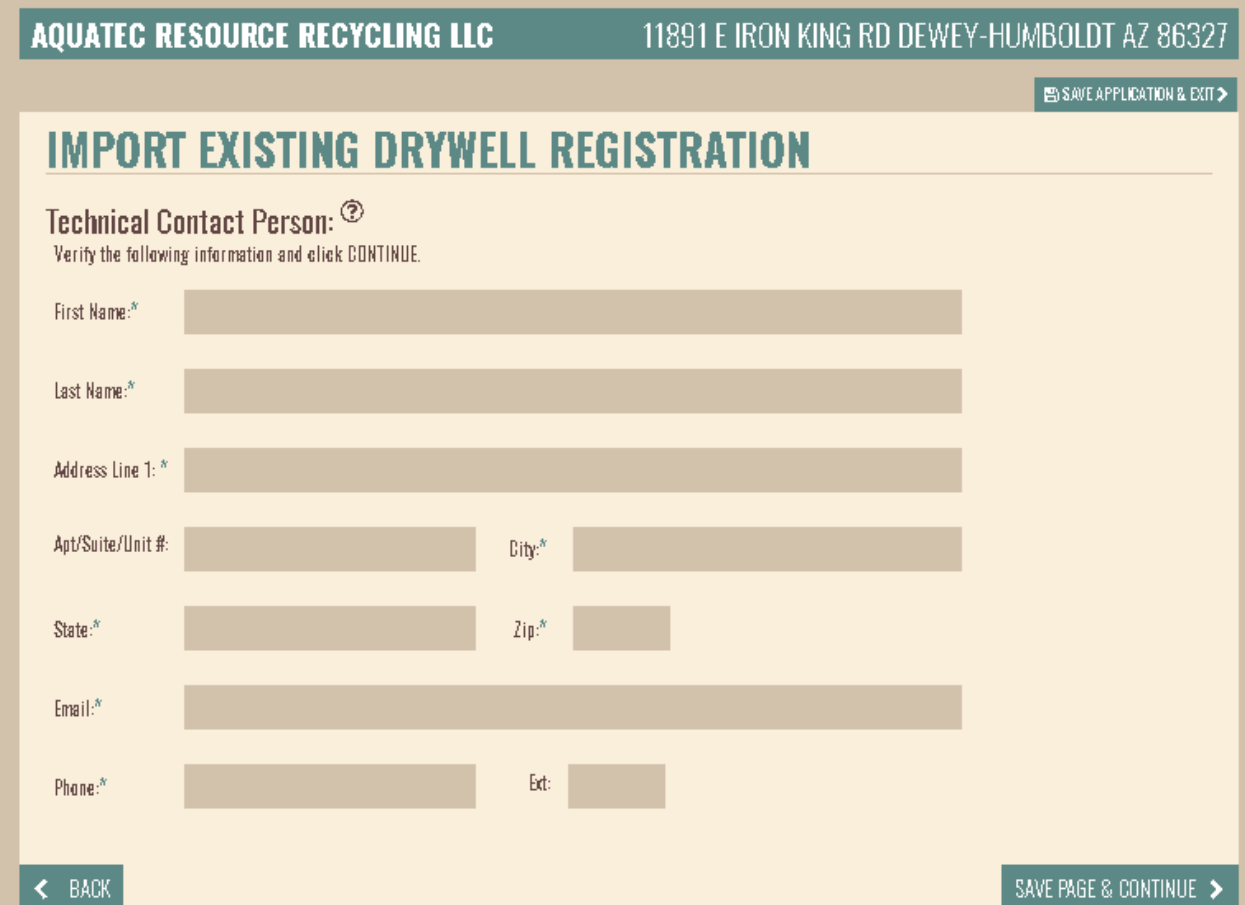

16. A summary of all the information entered is displayed. You may edit any portion of the information by clicking on the EDIT icon. If everything is correct, click on the CONTINUE button.

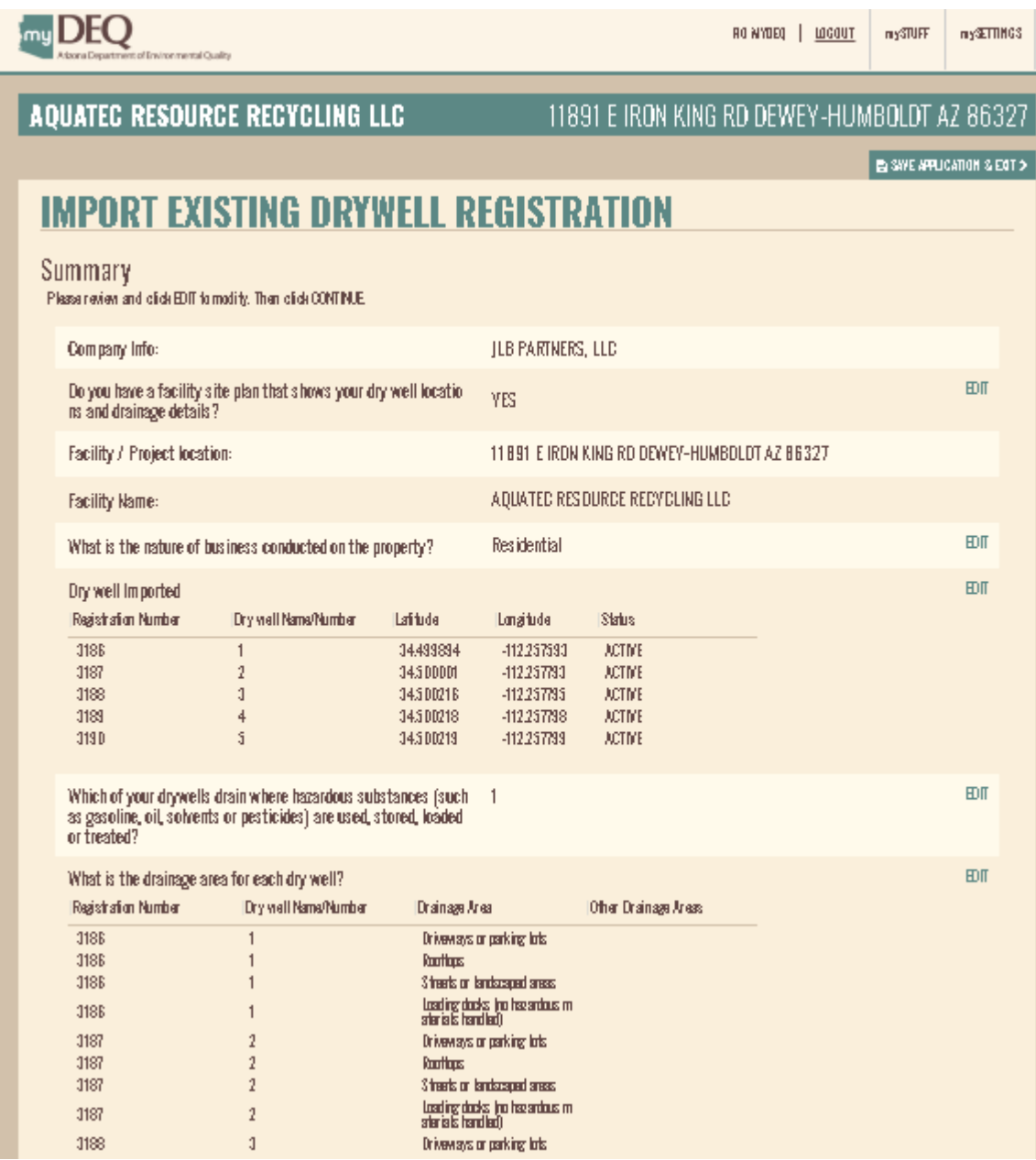

17. If you are the RCO/DRO, you can continue to certify the data or reject the information so the data entry person can revise the data and resubmit for your approval.

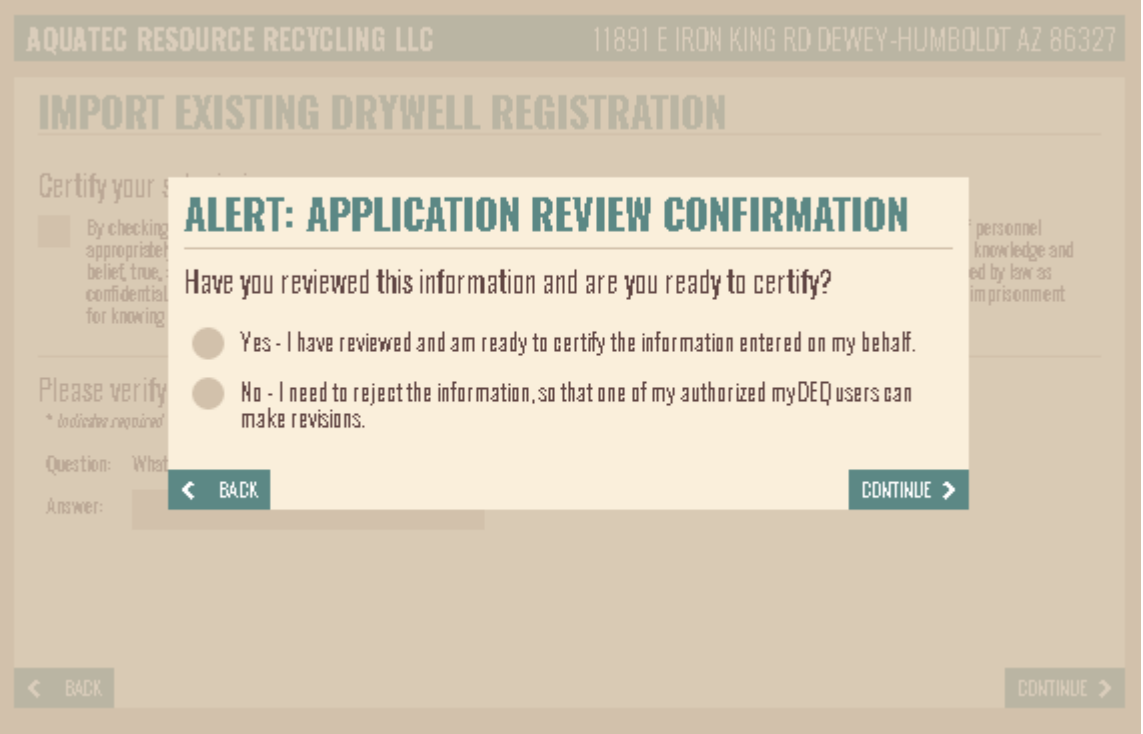

18. If you are the RCO/DRO, you will certify the submission by answering one of the security questions you selected during the account setup. If you do not recall this, you can close this application and go to mySetting portion of your account to reset your security questions.

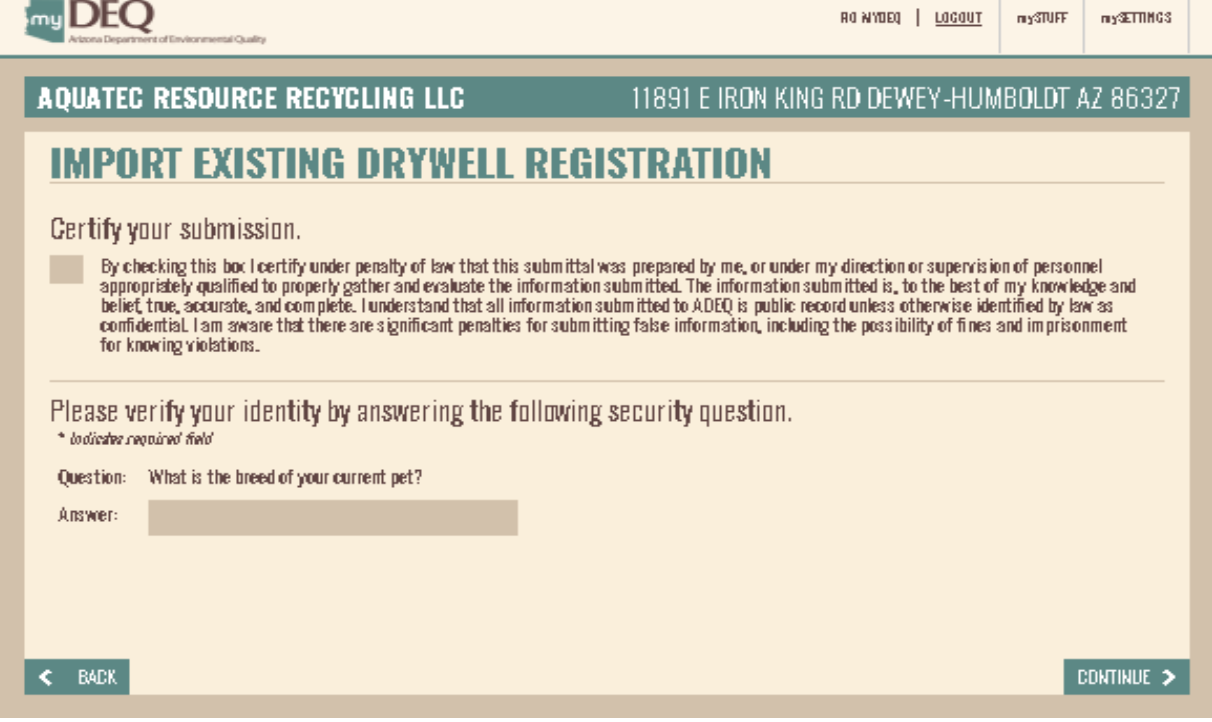

19. Congratulations. You have successfully completed your import. If the NOI application requires ADEQ review, you will receive a new copy of the NOI upon review. A copy is also emailed to all the users.

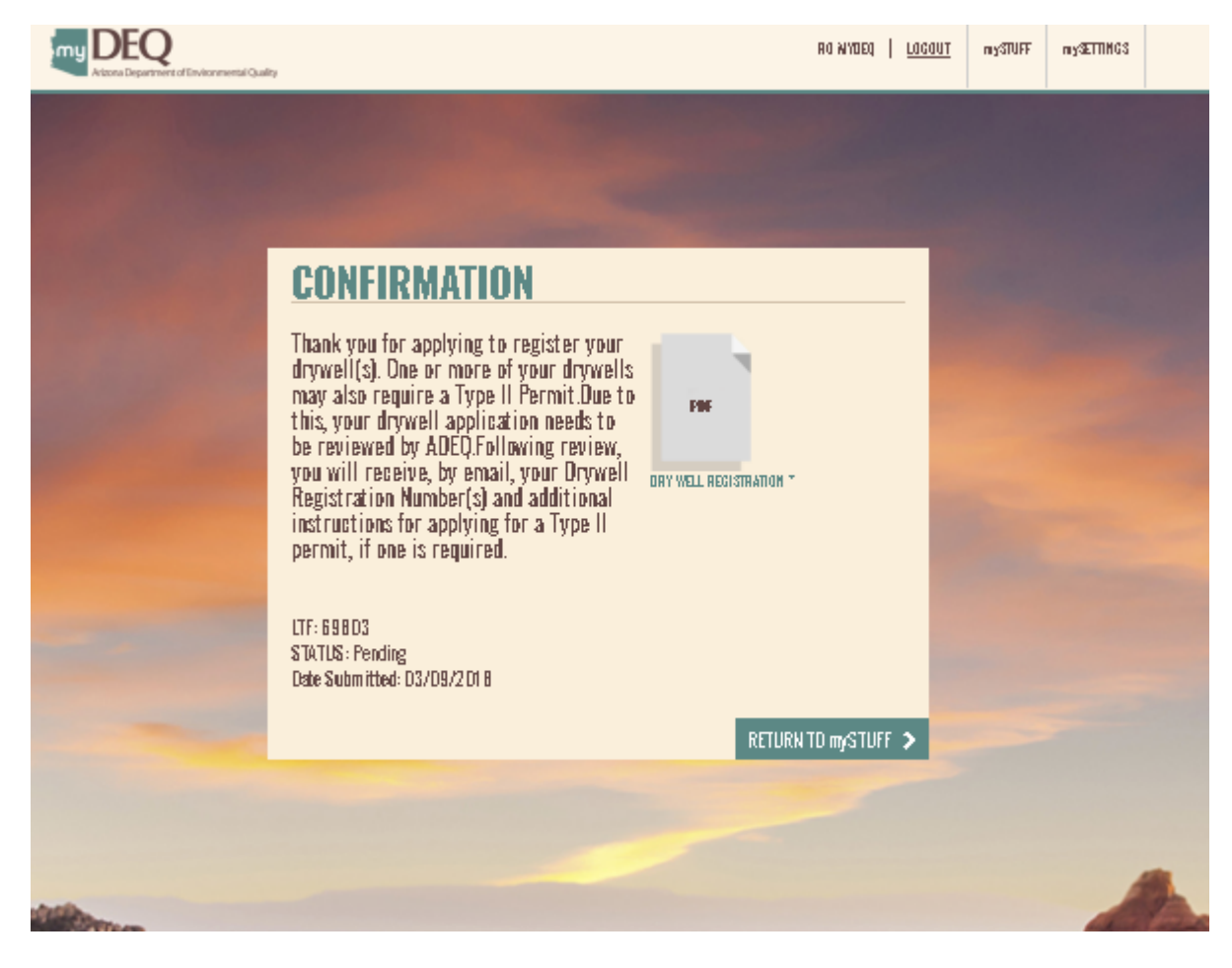

Thank you for your time.

For any comments or suggestions, please contact the myDEQ Support at:

### CONTACT INFO:

myDEQ information: (844) 827-4768

EMAIL: mydeq.support@azdeq.gov